#### **MCCP7150/6150 Registration Guide**

### **Step 1**:

- 1. Go to [CITI Program](https://www.citiprogram.org/?pageID=668)
- 2. Click on **Log in Through My Institution**
- 3. Search for **Hong Kong Baptist University**

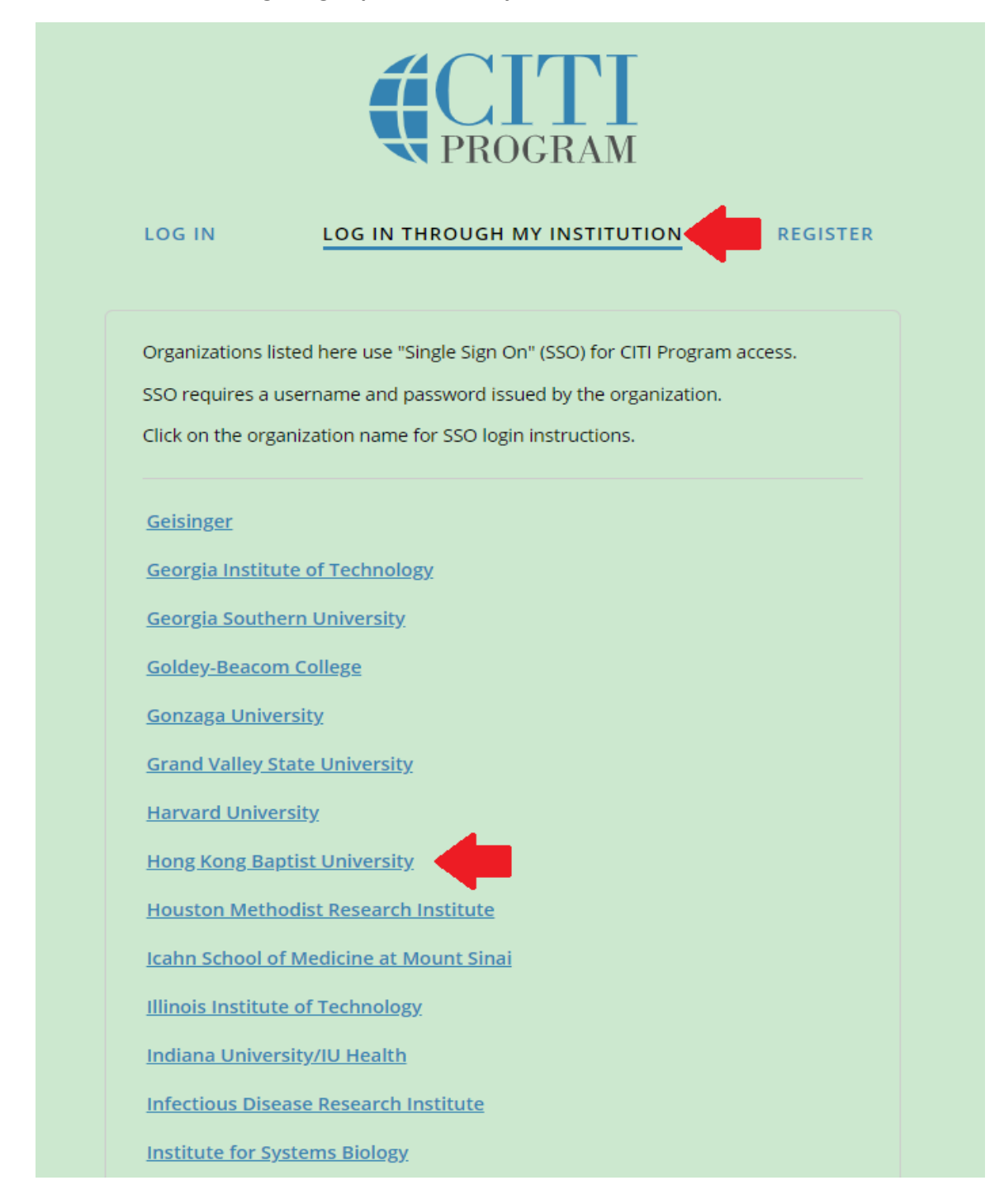

#### **Step 2**:

- 1. Choose **I don't have a CITI Program acount and I need to create one.**
- 2. Click on **Create A New CITI Program Account**

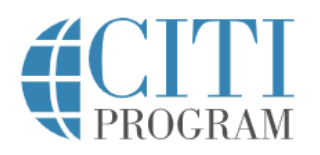

English \*

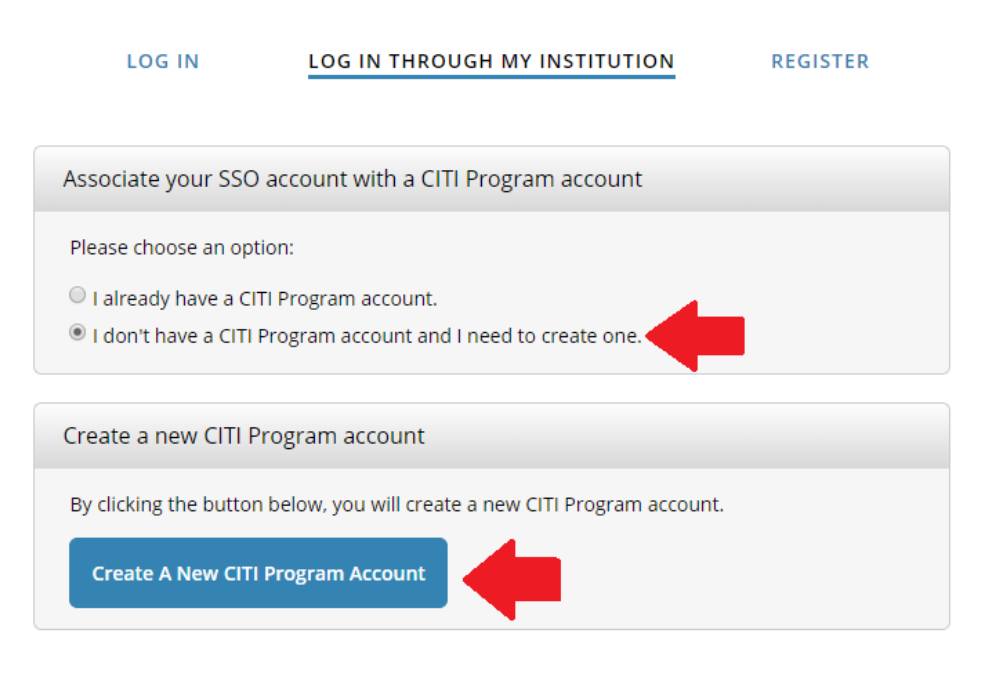

New to the CITI Program? Read the getting started guide or watch the getting started video.

Need Help? Support Center

We use cookies and other tracking technologies to recognize your repeat visits and<br>preferences, as well as to analyze traffic and measure the effectiveness of communications. To learn more, review our Cookie FAQ. By using our Sites, you consent to the use of these technologies.

## **Step 3**:

1. Sign into CITI via your HKBU Single Sign On ID (SSOid) and password

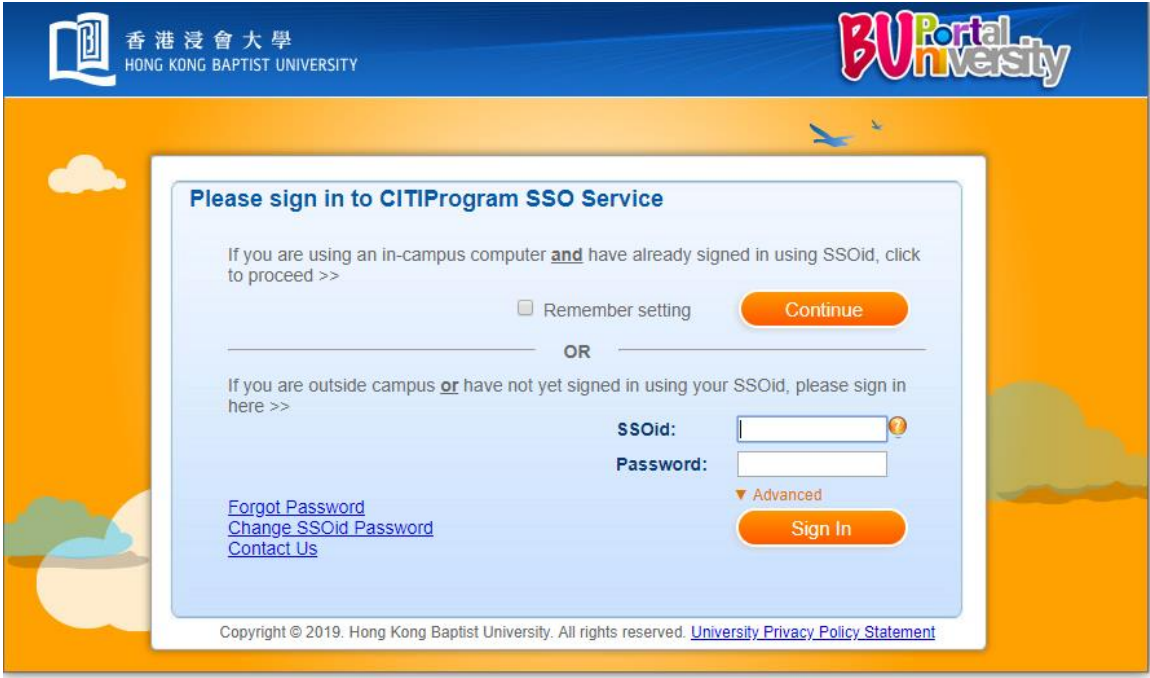

## **Step 4**:

- 1. Upon successful log in, you should see your name on the top right hand corner
- 2. Click on **View Courses**
- 3. Click on **Add a Course**

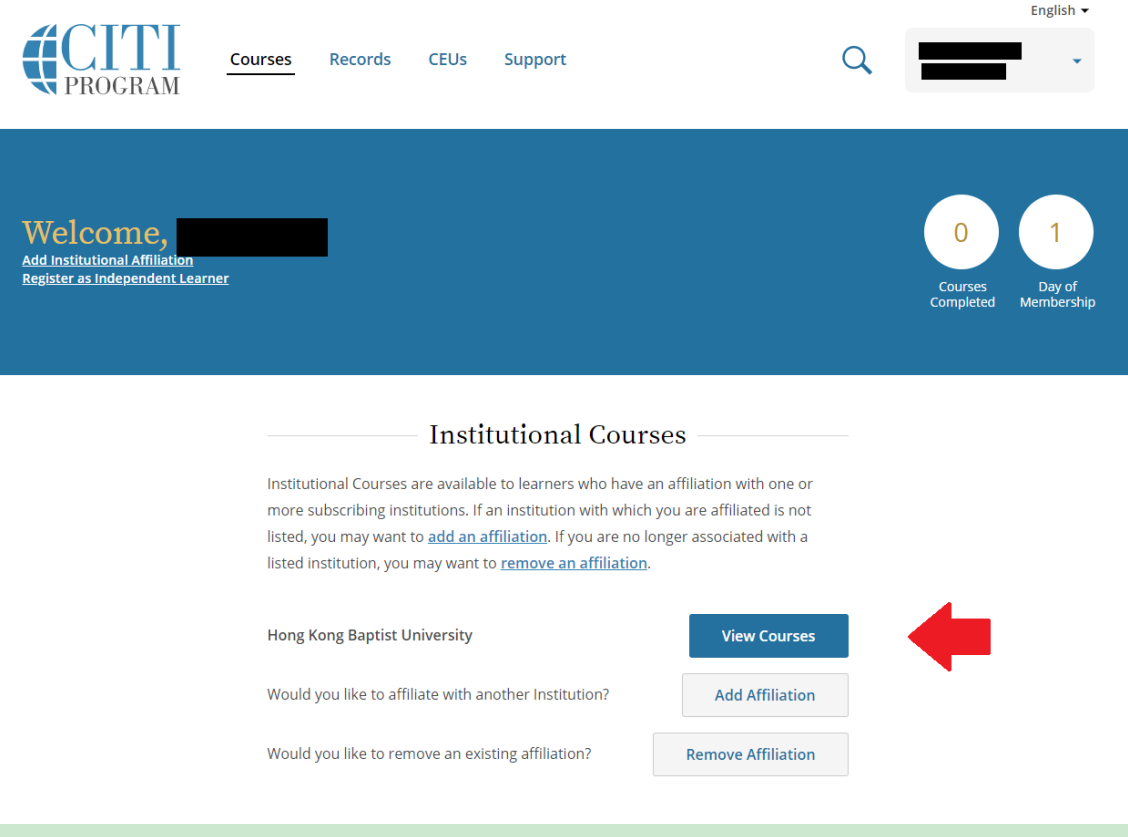

# Learner Tools for Hong Kong Baptist University

- Add a Course
- Remove a Course
- View Previously Completed Coursework
- Update Institution Profile
- Remove Affiliation

## **Step 5**:

- 1. Choose the \*Faculty or Department that you programme belongs to
- 2. Click on **Submit**

*\*Make sure you choose the correct one because the course content of each Faculty and Department is different. If you have added a wrong course, you should Remove a Course and repeat Step 5.*

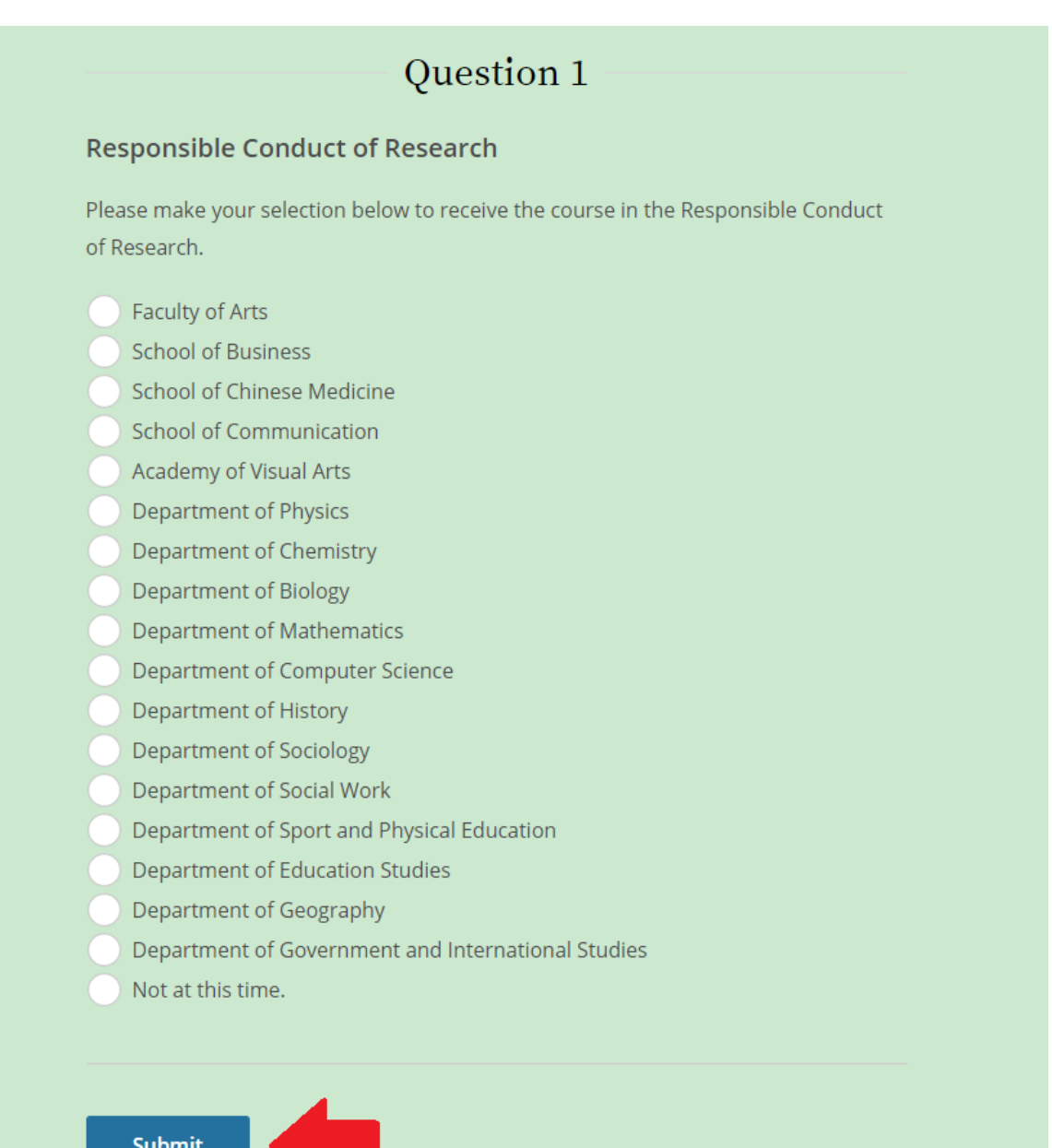

## **Step 6**:

1. You should see the course you added now. Click on **Start Now** to begin.

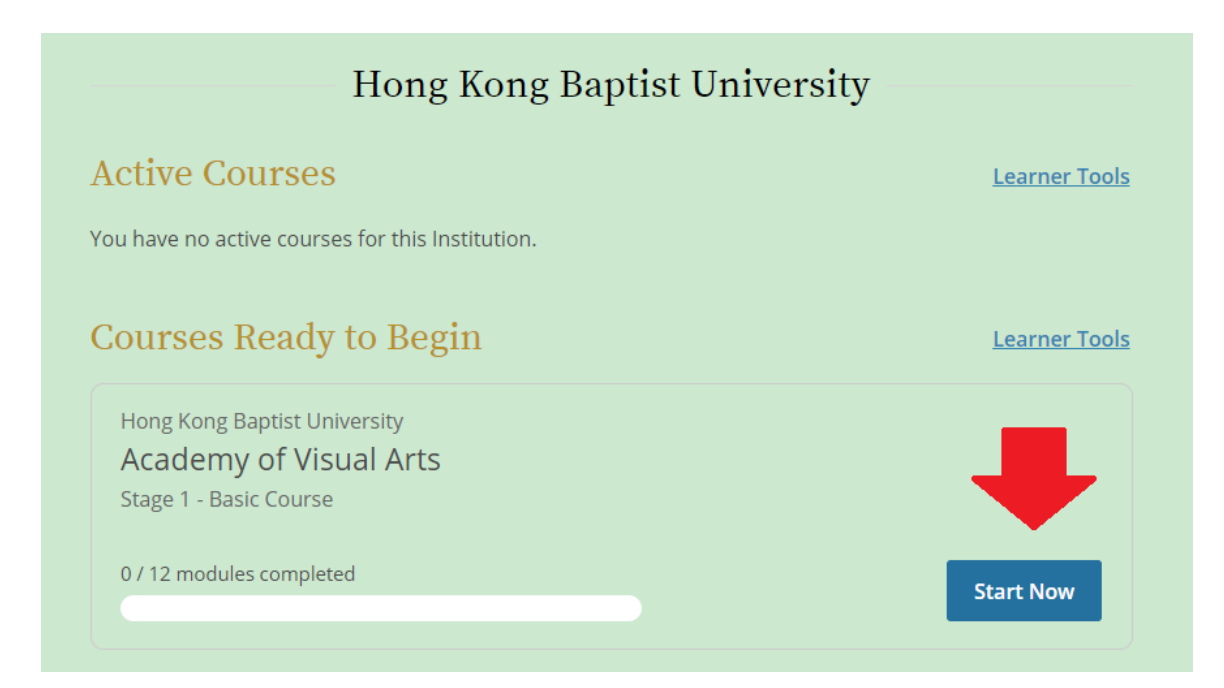